# **Configuration Guide**

How to Configure a Captive Portal on the DWC-1000

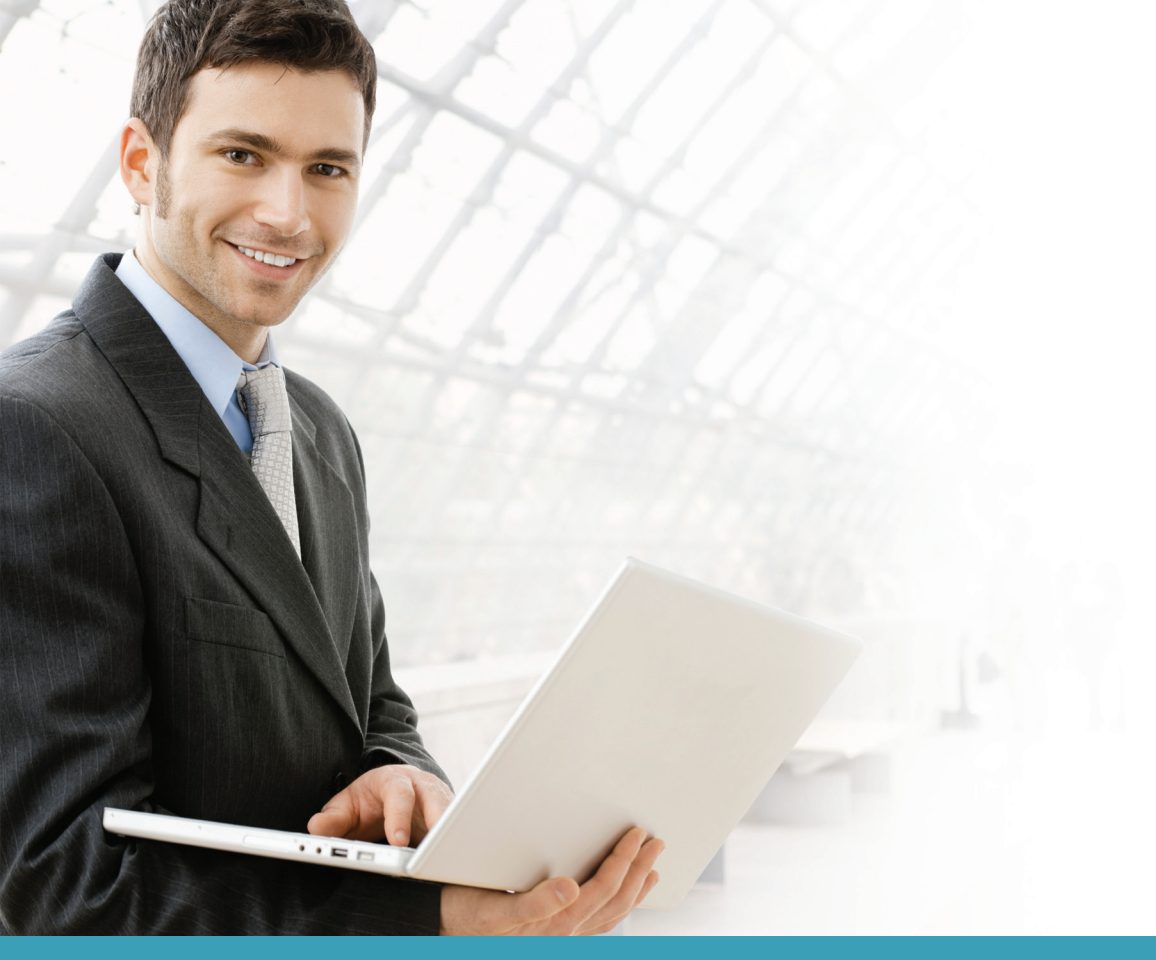

## **Overview**

This guide describes how to configure and customize a captive portal on the D-Link DWC-1000 Unified Controller for user authentication.

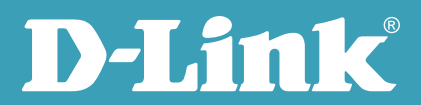

Users can enable the captive portal function on one or multiple SSIDs. When a user accesses an SSID for which captive portal has been enabled, the Unified Access Point (UAP) redirects the access page to an authentication page (captive portal page) if the user has not been authenticated. If the user enters the correct username and password, he will be granted Internet access. If not, the user's access request is blocked by the UAP. The authentication methods include local database and external RADIUS server. Users can also customize the captive portal page by changing the banner and background, and adding text.

#### Situation note

Many companies, businesses, and public facilities have enabled wired or wireless Internet connections in their public spaces such as meeting rooms, libraries, restaurants, and parks. Through user authentication, these places can easily control their Internet resources and manage user accounts. Most require users to input a valid username and password in order to access the Internet.

The scenario in this guide shows you how to configure a Captive Portal for the dlink\_guest SSID. All connections from VLAN 2 or the dlink\_guest SSID require performing authentication before being granted Internet access.

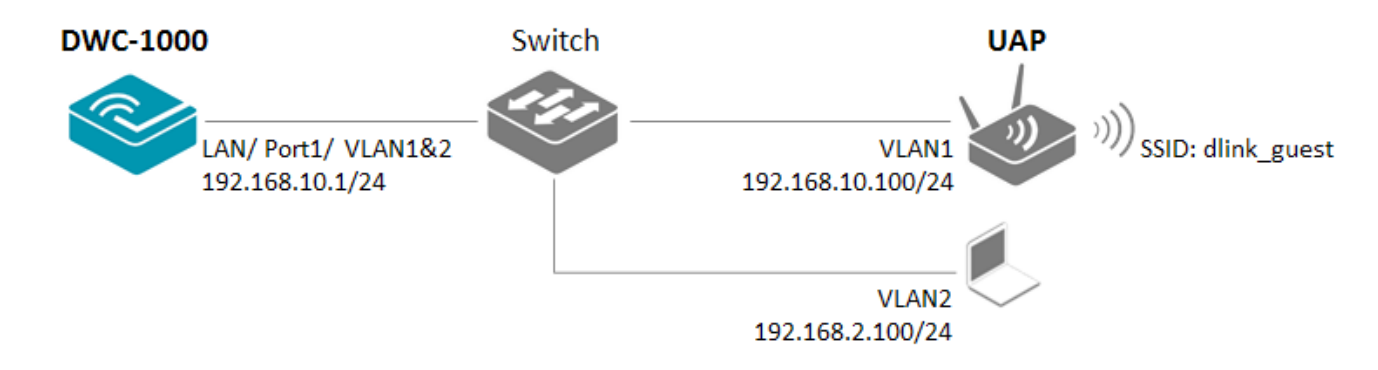

### Configuration steps

- 1. Set up the AP profile and VLANs based on the network architecture. Please refer to the "How to Configure an AP Profile" guide.
- 2. Discover and manage an AP from the network. Please refer to the "How to Configure Layer 2 Discovery on the DWC-1000" guide.
- 3. Choose an authentication method. Go to ADVANCED> Captive Portal> Captive Portal Setup. There are two authentication methods: (a) local database; and (b) external RADIUS.

**NOTE:** The screenshots in this guide are from the DWC-1000's firmware version 4.1.0.10\_10260W. If you are using an earlier version of the firmware, the screenshots may not be identical to what you see on your browser.

To use the local database method:

a-1. Select "local" as the Authentication Mode.

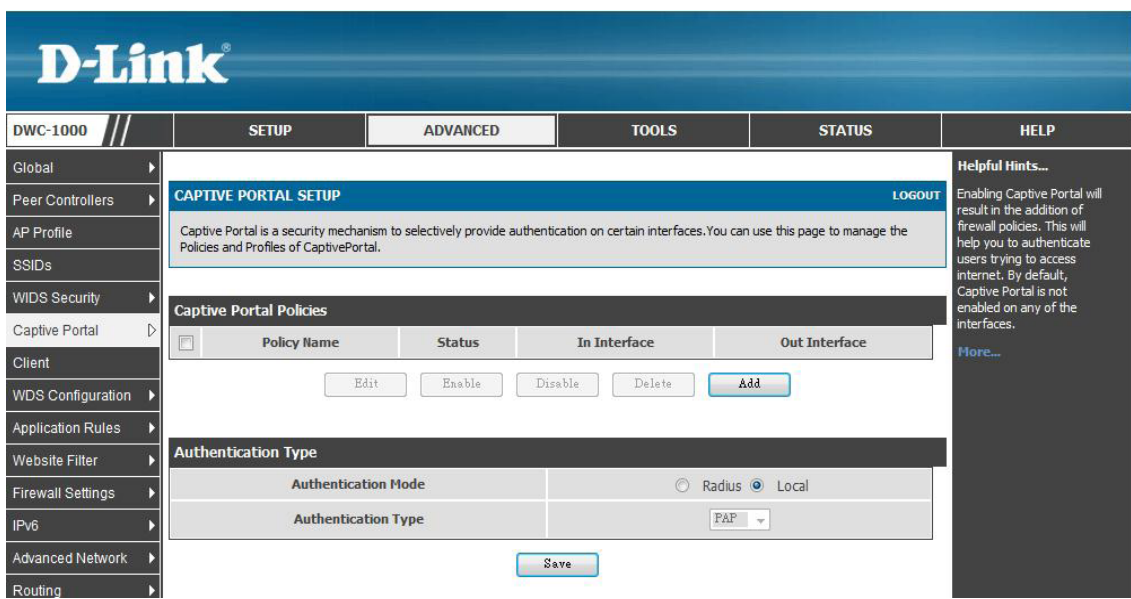

a-2. Build up the user list in the User Database. Go to ADVANCED> Users> Groups. Click **Add** to add a new user group.

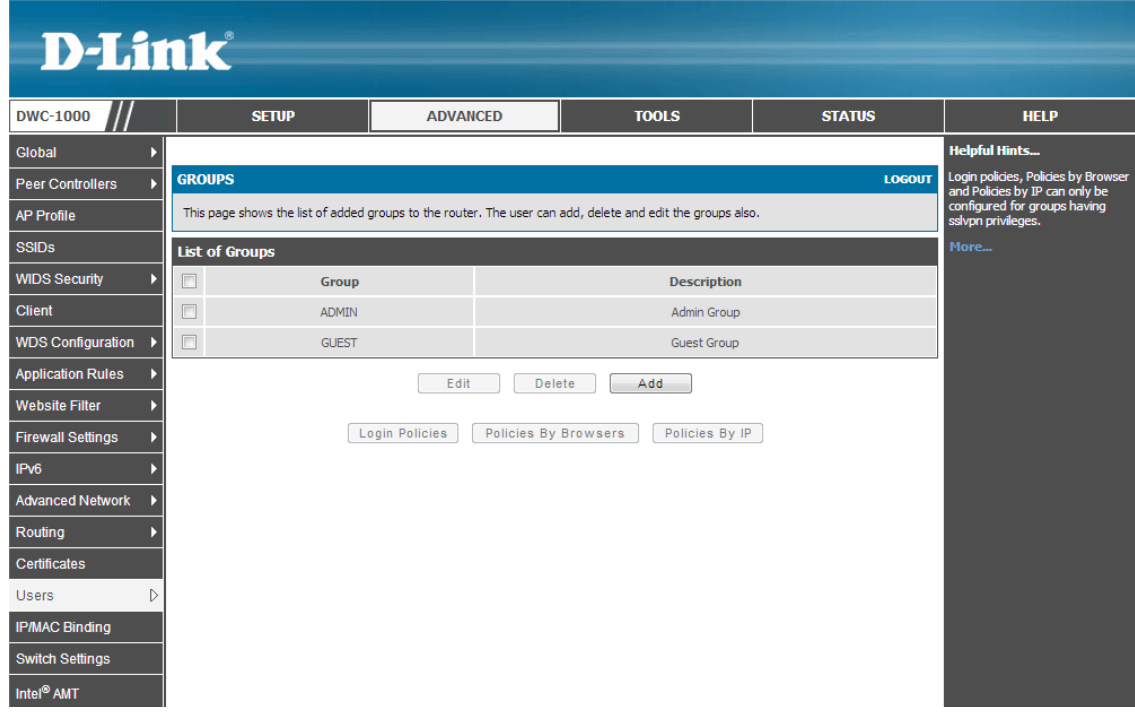

a-3. Fill in the necessary information under Group Configuration, enter a Group Name such as "Auth" in the below screenshot, and select "Captive Portal User" under User Type. Click **Save Settings**.

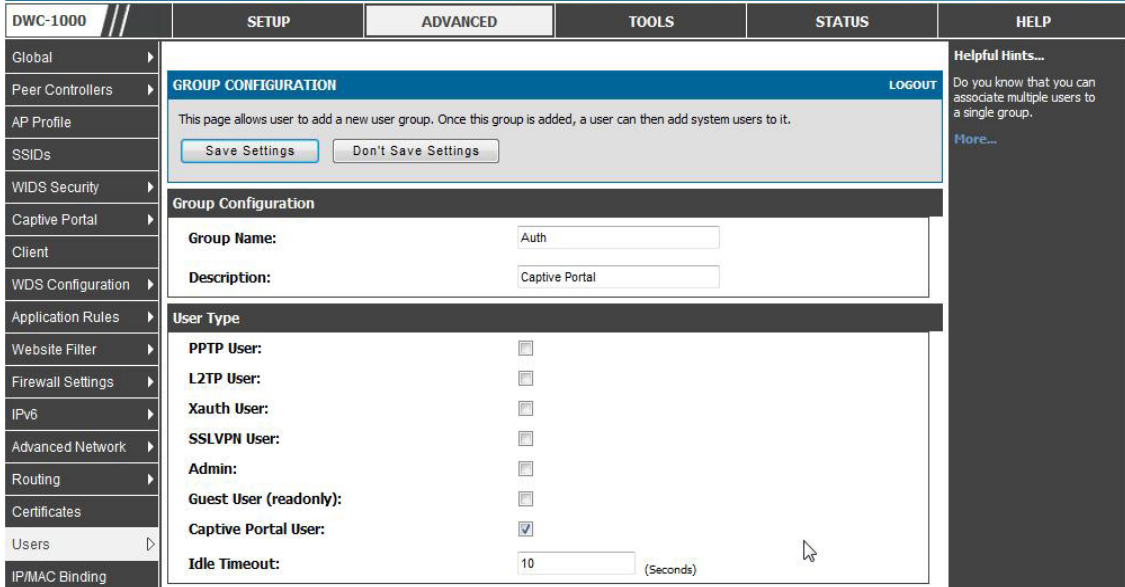

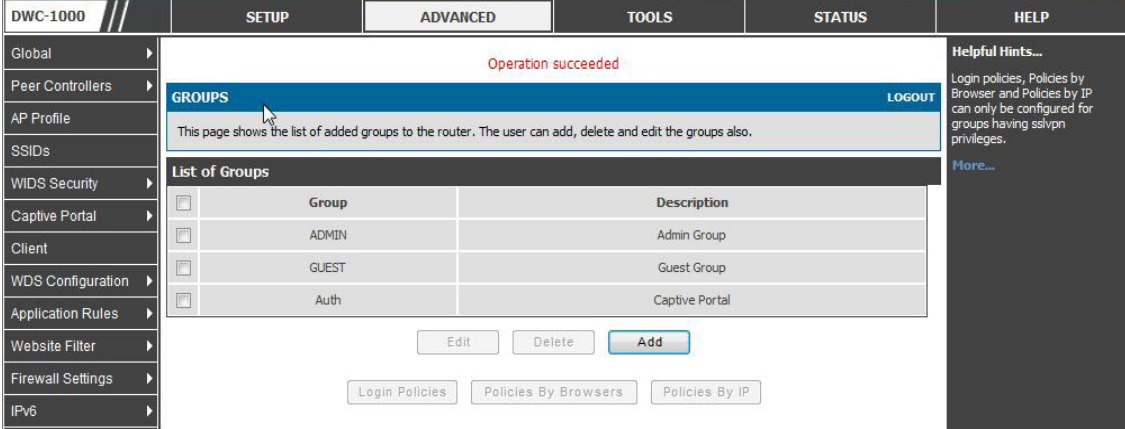

a-4. Go to ADVANCED> Users> Users. Click **Add** to add a new user account.

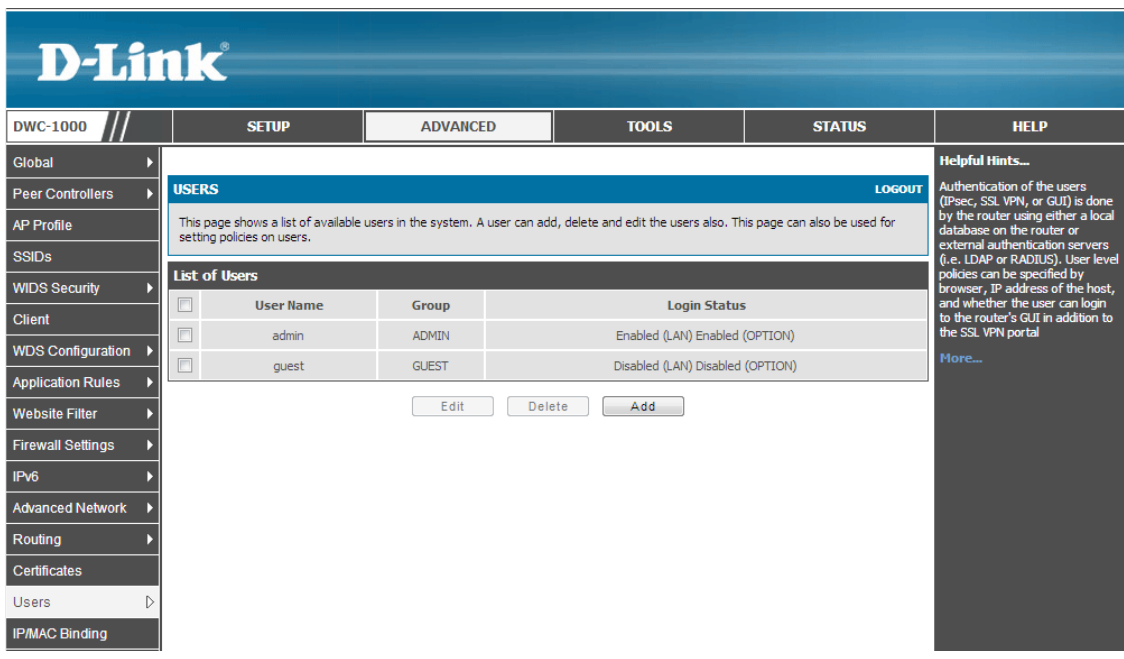

a-5. Fill in the necessary information under Users Configuration. For Select Group, choose "AUTH" which was created in the previous step. Click **Save Settings**.

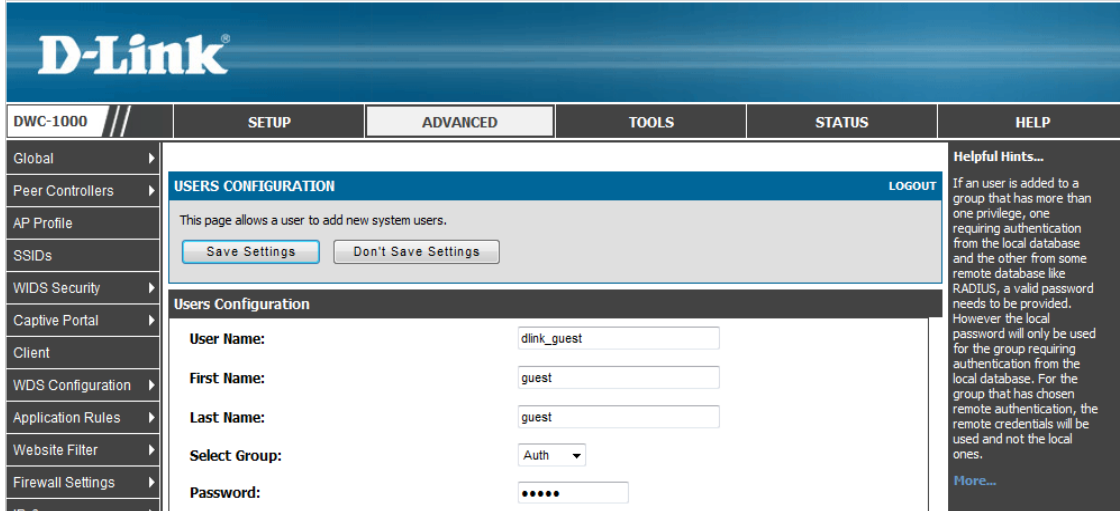

The new record will then be displayed in the user database list.

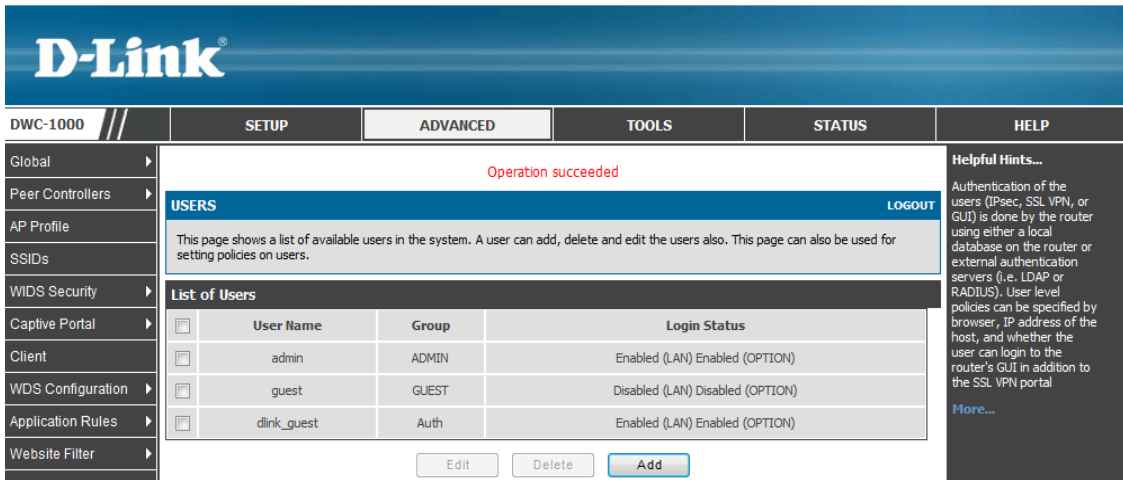

To use the RADIUS server method:

b-1. Select "RADIUS" for the Authentication Mode.

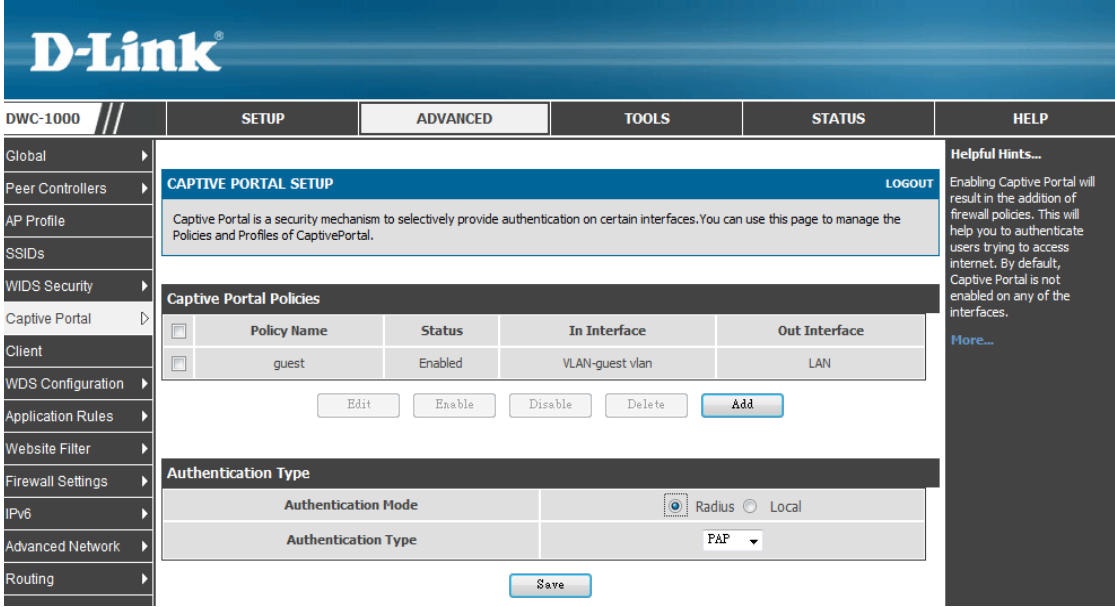

b-2. Go to ADVANCED> Radius Settings. Fill in the external RADIUS info for the primary RADIUS server. Click **Save Settings**.

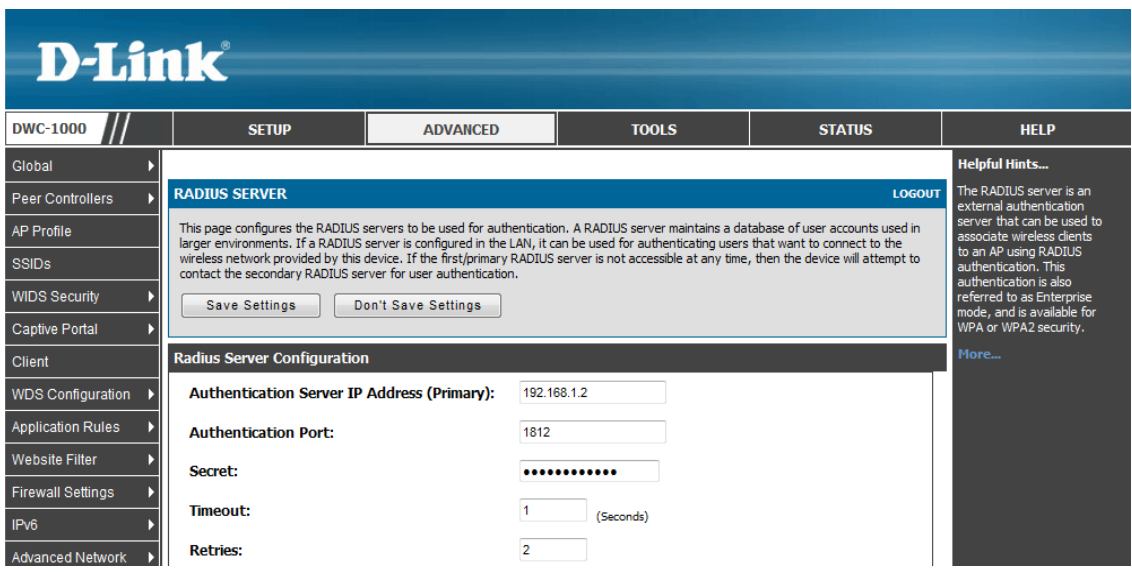

4. Enable Wireless Captive Portal. Captive Portal can be applied to both wired and wireless users.

For wireless users, select the SSID you want to enable user authentication on. Navigate to ADVANCED> Captive Portal> WLAN CP Interface Association. Select an SSID/interface from the Interface List, for example, "dlink\_guest," and click **Add**.

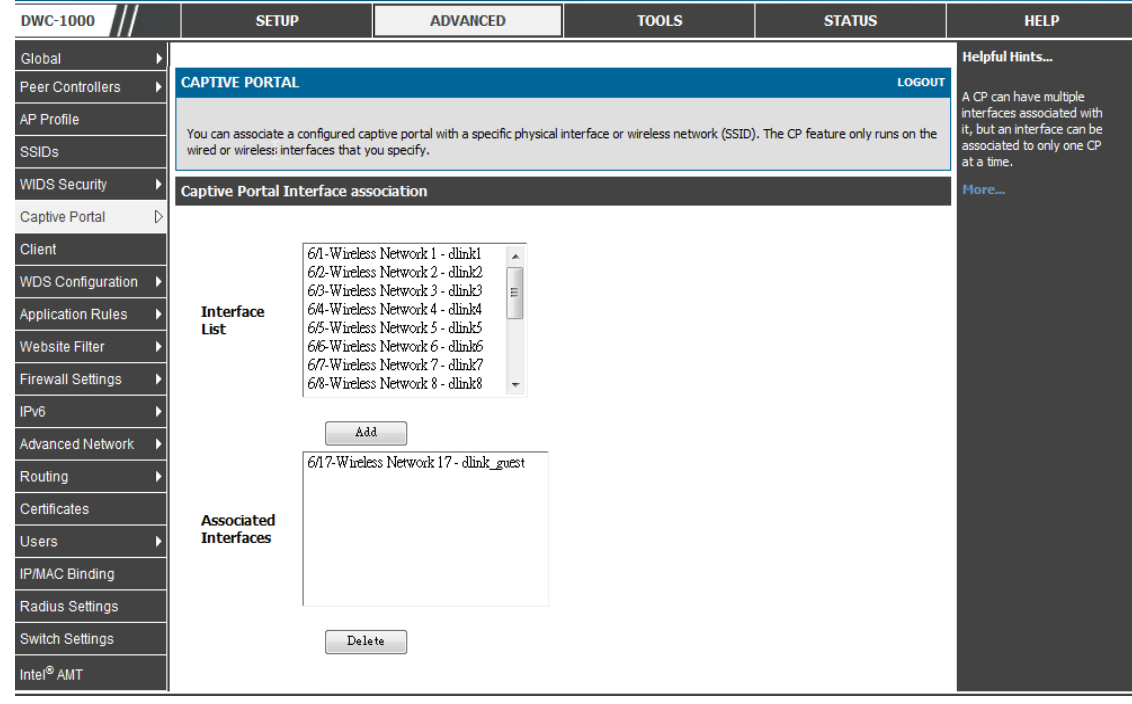

For wired users, you must define the traffic you want to enable user authentication for. Go to Captive Portal> Captive Portal Setup. Click **Add** to add a new captive portal policy.

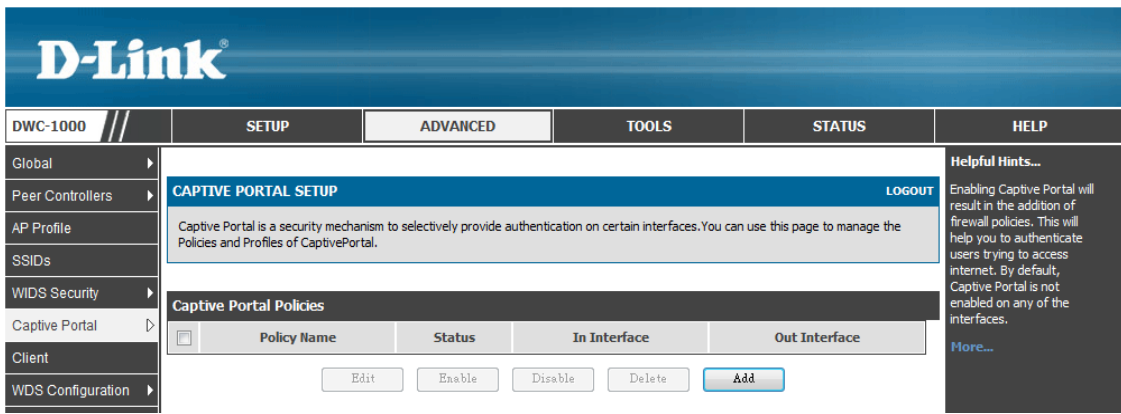

Set the access from one VLAN, in this case, vlan2 (guest vlan), to another network interface, in this case, LAN, to require authentication. Give the captive portal configuration a policy name. Select "VLAN-guest vlan" in From Interface Name, and select "LAN" in To Interface Name. Click **Enable**, then click **Save Settings**.

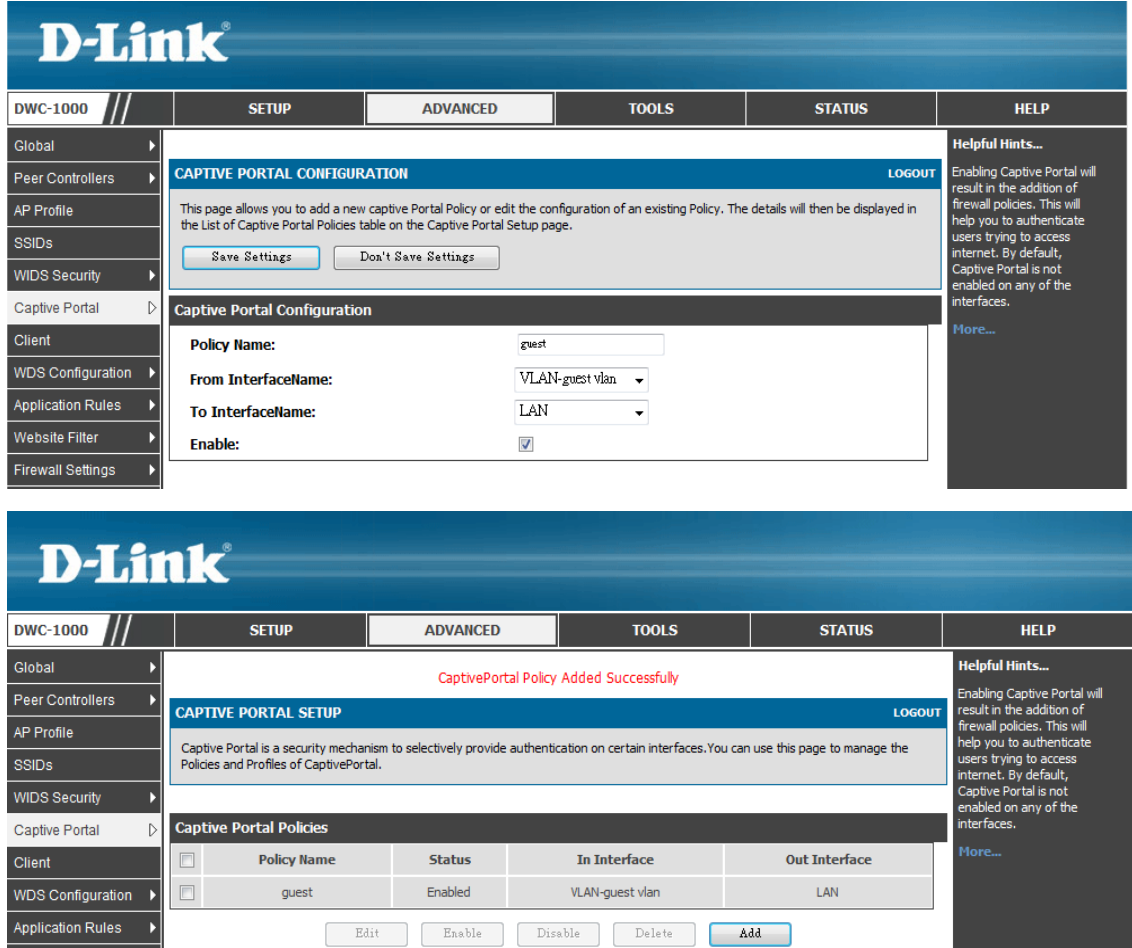

5. The DWC-1000 provides one default profile for Captive Portal. You can customize the appearance of the Captive Portal page. Go to ADVANCED> Captive Portal> Captive Portal Setup. Select the default2 profile in the List of Available Profiles table and click **Edit,** or click **Add** to add a new captive portal profile.

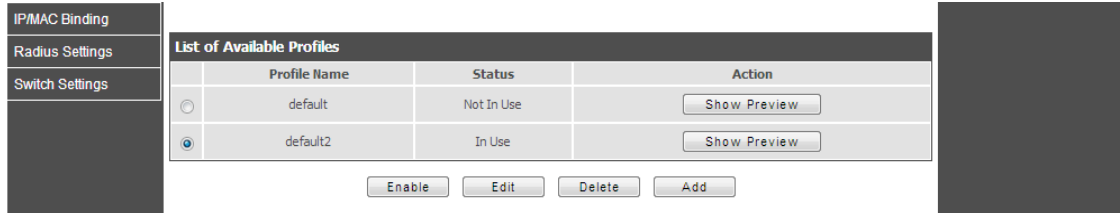

You can then change the settings for General Details, Header Details, Login Details, Advertisement Details and Footer details. Click **Save Settings** when finished.

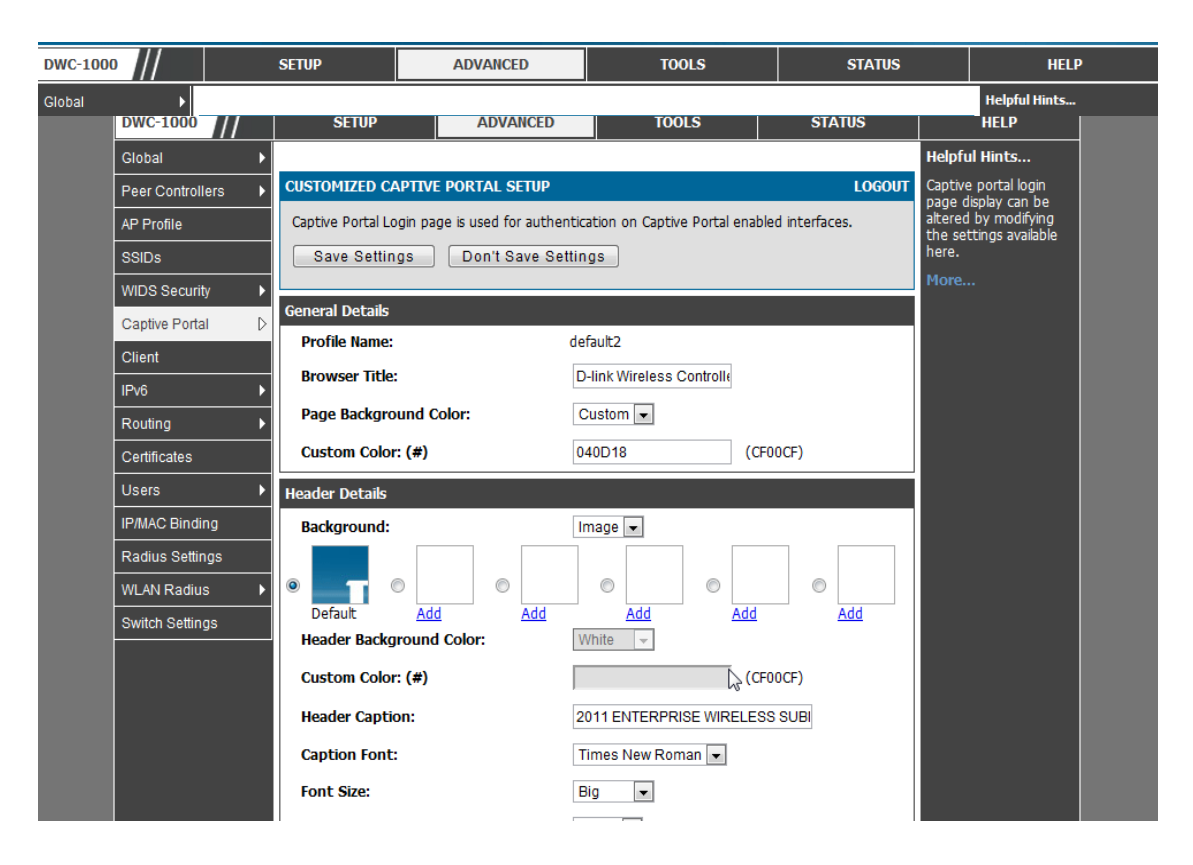

Regarding color customization, you can find more information about color hex codes from the Internet. These recommended websites may provide useful information:

Color-Hex.Com http://www.color-hex.com/

HTML Color code info http://html-color-codes.info/

For the background image, please notice that the maximum size of the image you can upload is 100 KB.

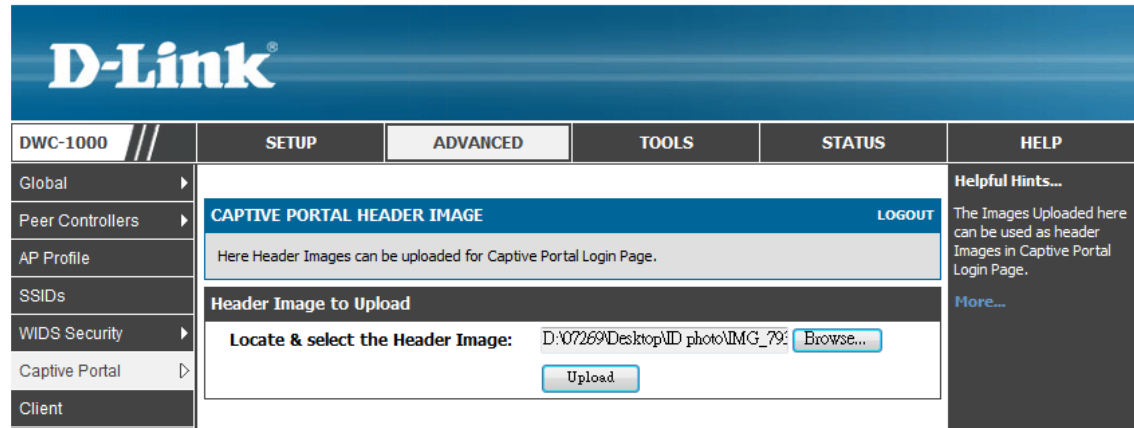

Click **Show Preview** to review your customized authentication page.

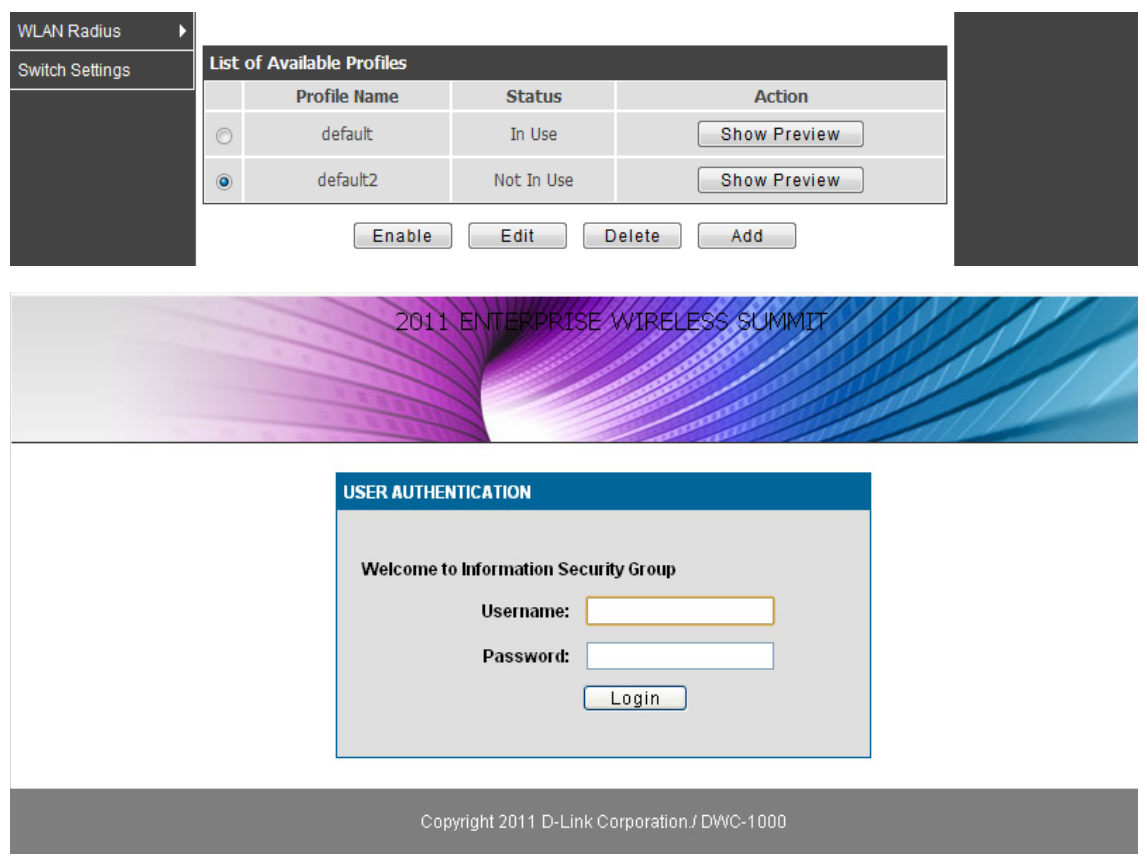

Select the default2 profile and click **Enable** to activate this authentication page. Click **Save Settings** when finished.

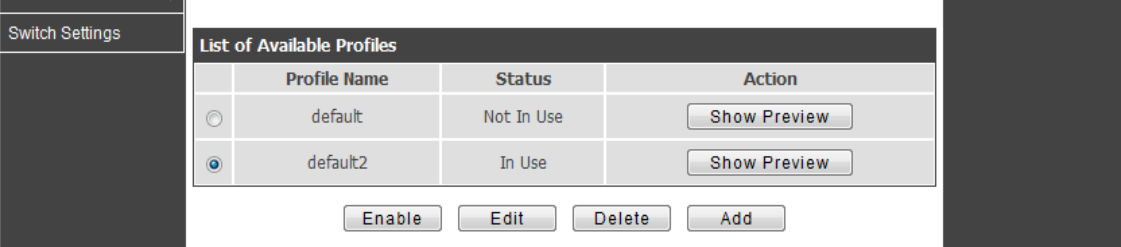

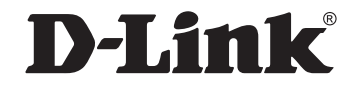

## www.dlink.com

D-Link, D-Link logo, D-Link sub brand logos and D-Link product trademarks are trademarks or registered trademarks of D-Link Corporation and its subsidiaries. All other third party marks mentioned herein are trademarks of the respective owners.

**Copyright © 2013 D-Link Corporation. All Rights Reserved.**